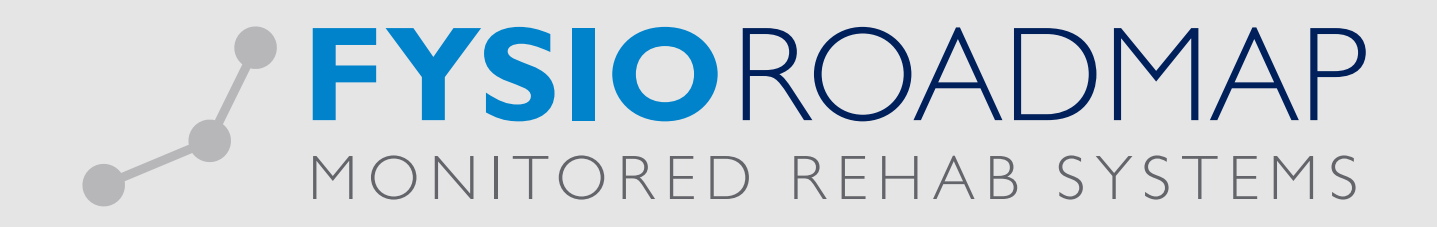

# HANDLEIDING Declareren FTT-trajecten

(voorheen DBC)

Ga via tabblad <Stambestanden> naar toolbar <Financieel >. Eerst dienen hier de verrichtingscodes ingevoerd te worden in het systeem.

## 1 VERRICHTINGSCODES INVOEREN

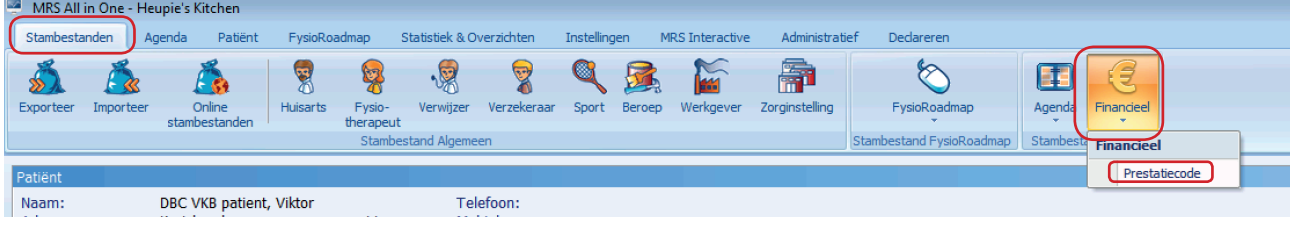

Maak hier de verrichtingscode aan selecteer <Nieuw>.

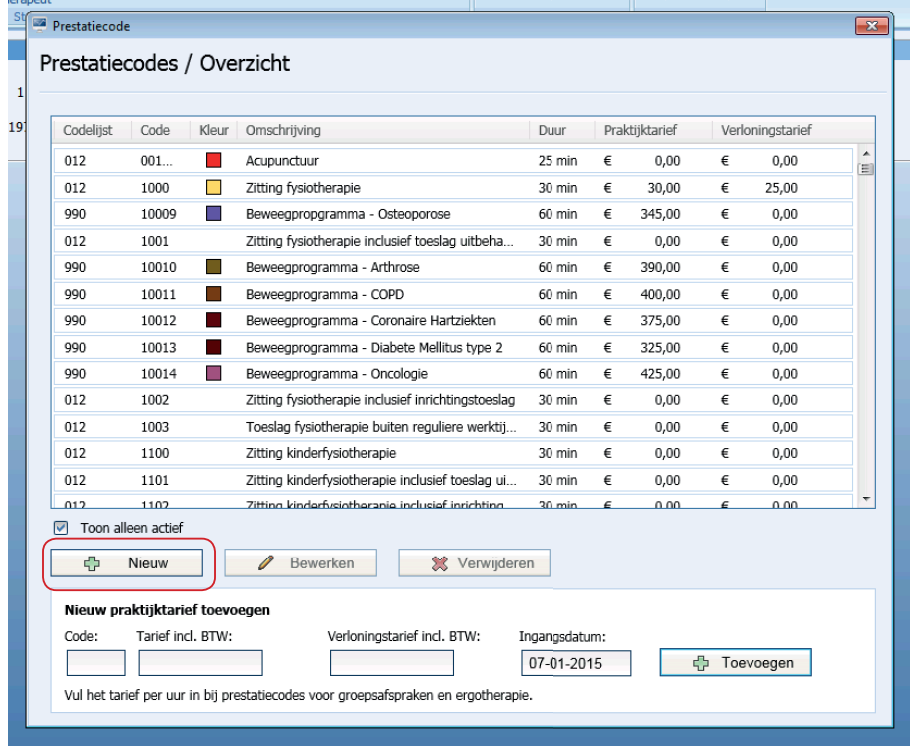

Selecteer hier codelijst: 012 Paramedische Hulp

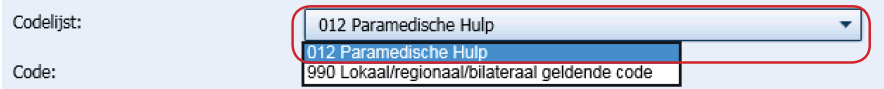

Hier voeft u vervolgens de volgende gegevens toe:

- 
- Code: door ZV opgegeven
- Omschrijving: Beschrijving van de prestatie
- Duur: Tijdsduur van I zitting

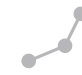

Selecteer <Opslaan>.

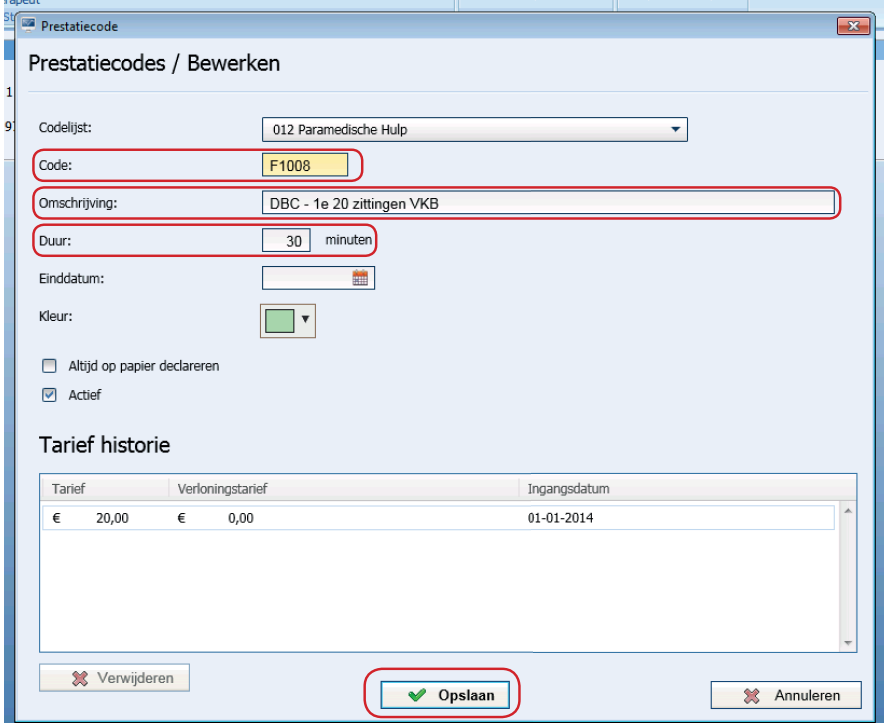

Vervolgens kunt u het tarief toevoegen door de nieuw aangemaakte prestatiecode te selecteren. Let hierbij goed op de ingangsdatum van het tarief. Selecteer de knop <Toevoegen> om het tarief door te voeren.

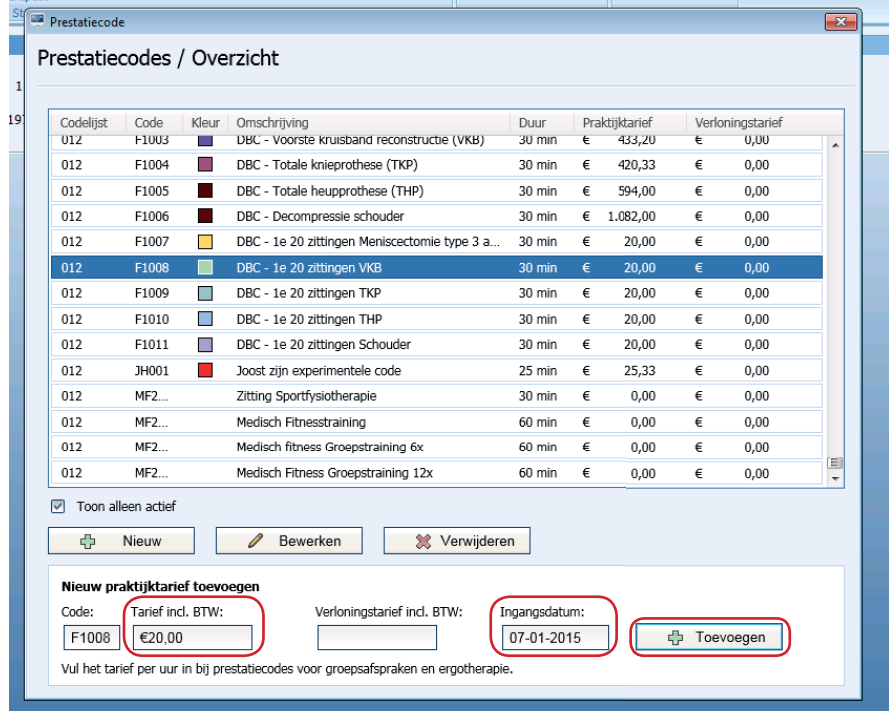

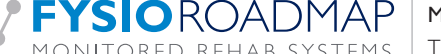

Indien van toepassing kan er vervolgens een verloningstarief worden toegevoegd. Het verloningstarief zal berekend worden voor elke keer dat deze prestatiecode geselecteerd wordt in de agenda.

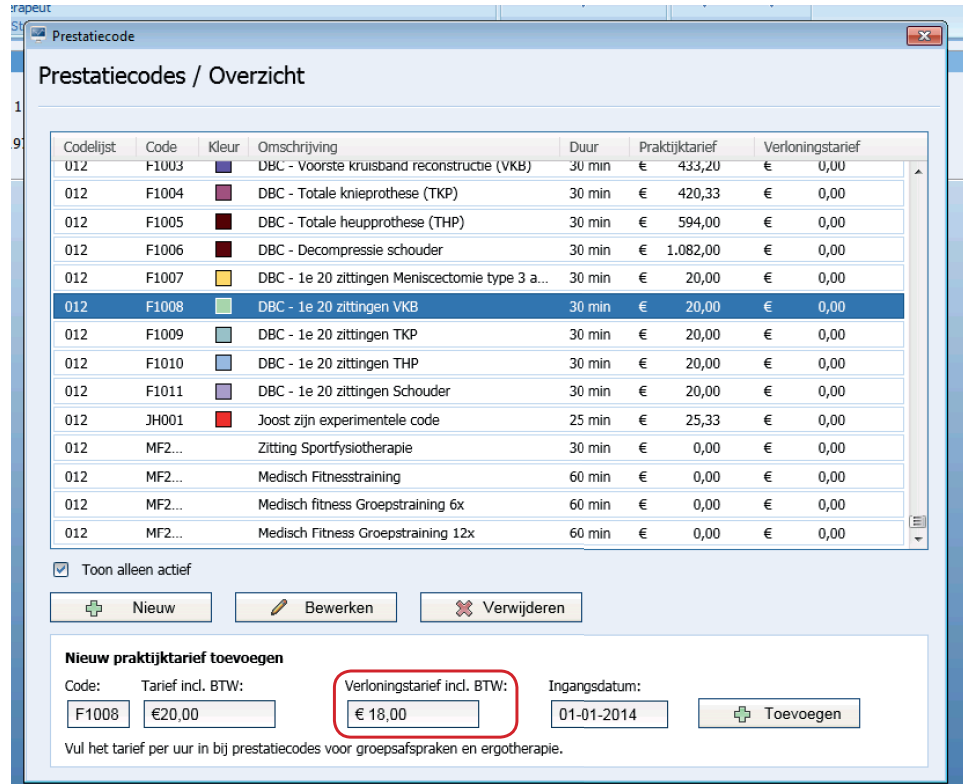

### 2 FTT TARIEF KOPPELEN AAN CONTRACT ZORGVERZEKERAAR

Ga via tabblad <Stambestanden> naar toolbar <Verzekeraar>. Hier kan het DBC-tarief toegevoegd worden aan het contract van de zorgverzekeraar.

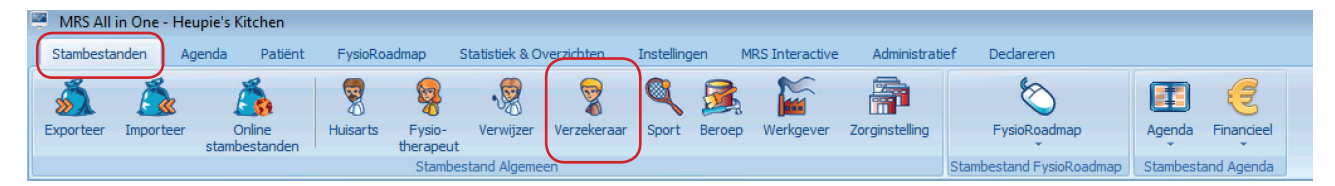

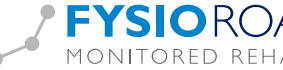

Stambestand FysioRoadmap Stambestand Agenda Stambestand Alge<br>Verzekeraal  $\boxed{\mathbf{x}}$ Stambestand verzekeraar  $\mathbf{t}$ Zorgverzekeraar UZOVI code · Univé Zorg (2008) 0101 · FBTO Zorgverzekeringen N.V. 0211 Univé zorg (Stichting Ziektekostenverzekering Krijgsmacht) 0212  $\mathbf{r}$ · WAA Zorgverzekeringen 0408 0441  $\blacksquare$ ONVZ Ziektenkostenverzekeraar IZA Zorgverzekeraar NV 0699  $\bullet$ 

0736

2650

3312

3313

3314

3328

3329

3330

Sluiten

Selecteer de verzekeraar waarbij het tarief moet toegevoegd worden en druk op de knop <Bewerken>.

Ga vervolgens naar het tabblad <Contracten>. Selecteer het huidige contract.

Bewerken

NV Zorgverzekeraar UMC

Regeling Zorg Asielzoekers

Zilveren Kruis Achmea Zorgverzekeringen N.V

OZF Achmea Zorgverzekeringen N.V.

Avéro Achmea Zorgverzekeringen

Aevitae (ASR Ziektekosten)

Groene Land PWZ Achmea Zorgverzekeringen N.V. Interpolis Zorgverzekeringen NV (Achmea)

 $\overline{\bullet}$ 

 $\overline{\phantom{a}}$ 

• De Goudse

Toon alleen actief

 $\overline{\Phi}$ Nieuw

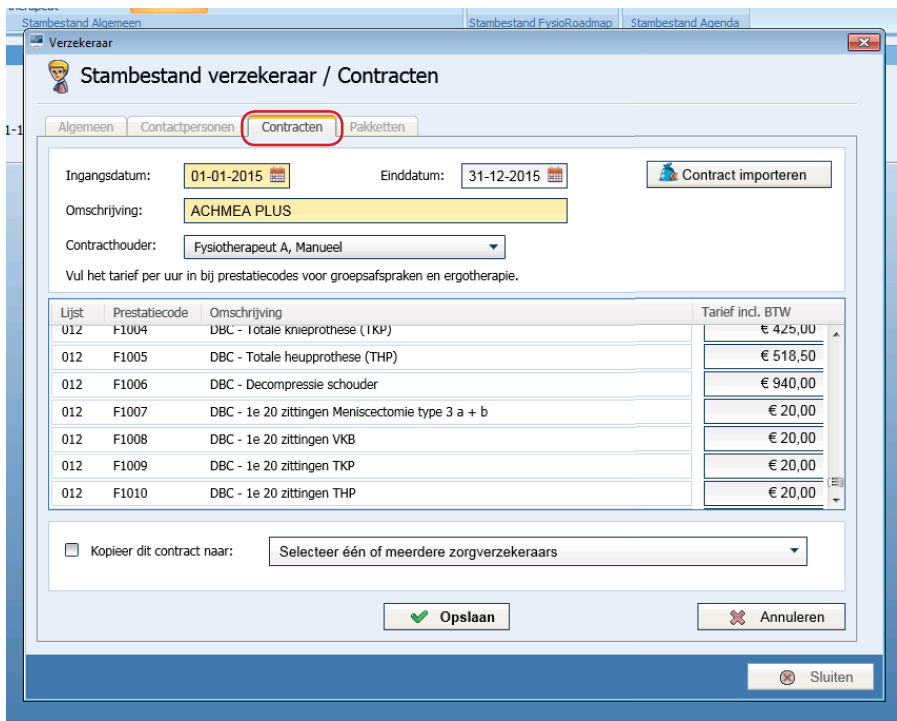

**X** Verwijderen

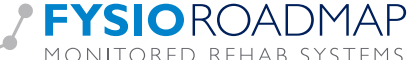

Ga naar de nieuw aangemaakte prestatiecode en vul daar het tarief in, druk daarna op <Opslaan> om het contract op te slaan. Voorbeelden van prestatiecodes (bron Achmea 2014):

| <b>DBC</b> Traject | Prestatiecode | $le$ aantal         | <b>Tarief</b> | Prestatiecode | $2e$ aantal         | <b>Tarief</b> |
|--------------------|---------------|---------------------|---------------|---------------|---------------------|---------------|
|                    |               | declaratie momenten |               |               | declaratie momenten |               |
| Meniscectomie      | F 1000        | 10                  | € 49.40       |               |                     |               |
| Meniscectomie 2    | F 1001        | $\overline{2}$      | € 50,25       |               |                     |               |
| Meniscectomie 3a   | F 1007        | 20                  | € 20,-        | F 1002        |                     | € 431,67      |
| Meniscectomie 3b   | F 1007        | 20                  | € 20,-        | F 1002        |                     | € 431.67      |
| <b>VKB</b>         | F 1008        | 20                  | € 20,-        | F 1003        | 5                   | €433,20       |
| <b>TKP</b>         | F 1009        | 20                  | € 20 $-$      | F 1004        | 3                   | € 420,33      |
| <b>THP</b>         | F 1010        | 20                  | € 20,-        | F 1005        |                     | € 594,-       |
| Decompressie       | F 1011        | 20                  | € 20,-        | F 1006        |                     | € $1082 -$    |
| schoud.            |               |                     |               |               |                     |               |

LET OP! Dit zijn de tarieven van 2014. De huidige tarieven van 2015 kunnen afwijken, controleer dit bij uw zorgverzekeraar!

#### 3 DBC-TRAJECT KOPPELEN AAN INDICATIE

**FYSIOROADMAP** 

Indien er sprake is van een FTT-traject dan kan dit aangegeven worden in het indicatiescherm door <DBC Traject> aan te vinken.

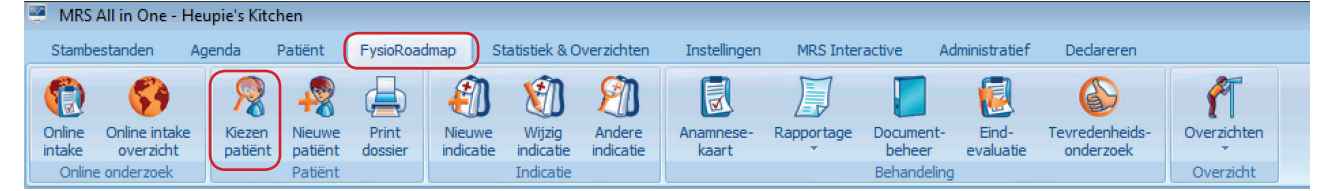

Monitored Rehab Systems B.V. | Waarderweg 33 Unit 11A | 2031 BN Haarlem

MONITORED REHAB SYSTEMS | T +31 23 750 5444 | F +31 23 750 5445 | info@mrsystems.nl | www.fysioroadmap.nl

Ga via tabblad <FysioRoadmap> naar toolbar <Kiezen Patiënt> selecteer vervolgens <Wijzig Indicatie> Vink in het indicatiescherm van de patiënt de optie <DBC Traject> aan.

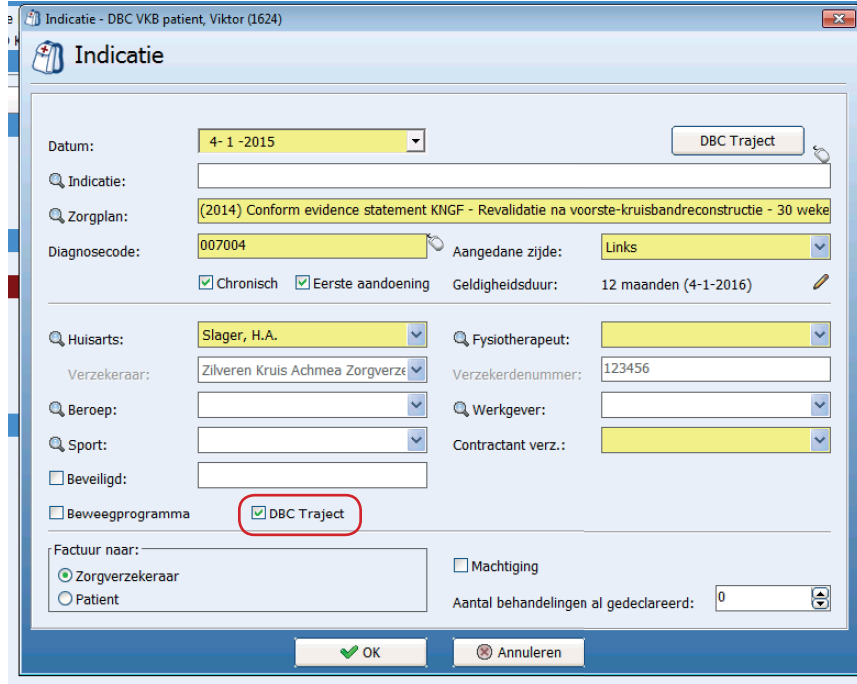

Door dit vinkje aan te zetten gebeurt het volgende:

- De button <DBC traject> wordt actief als je het vinkje <DBC traject> aanzet.
- Als er in een afspraak wordt aangegeven dat deze niet gedeclareerd moet worden komt deze afspraak niet in het onvolledig declaratieoverzicht.
- Prestatiecodes F1000, F1001, F1007-F1011 worden gedeclareerd met indicatiecode 008.
- Prestatiecodes F1002-F1006 worden gedeclareerd met indicatiecode 001.

#### 4 INVULLEN VAN HET DBC TRAJECT

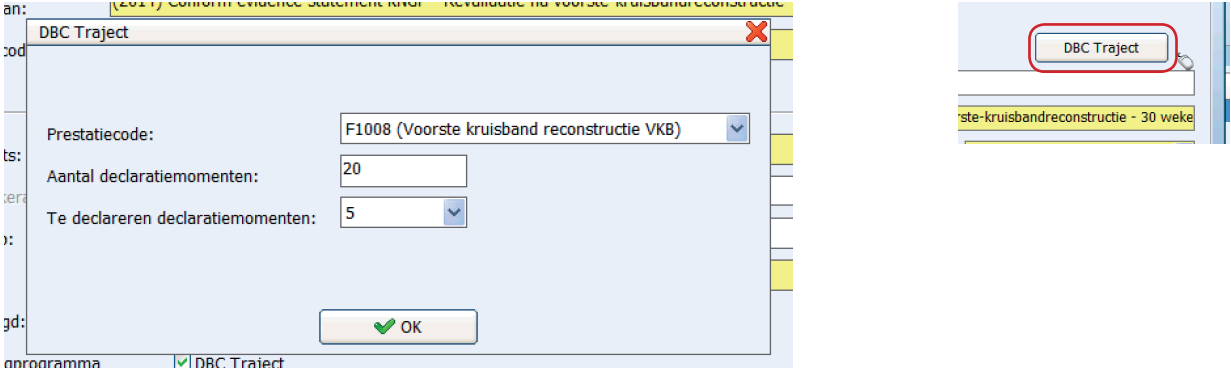

Na het selecteren van de button <DBC traject>, komt het volgende scherm in beeld.

Vervolgens kan gekozen worden om welke prestatiecode het gaat. De hierbij getoonde codes zijn de codes die horen bij de eerste 10,

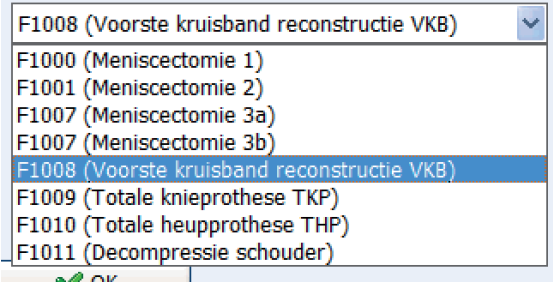

12 of 20 declaratiemomenten.

Afhankelijk van de gekozen prestatiecode zal FysioRoadmap automatisch de velden <Aantal declaratiemomenten> en <Te declareren declaratiemomenten> automatisch invullen. Dat zijn het aantal te declareren declaratiemomenten. Op basis van de hier geselecteerde prestatiecode zal FysioRoadmap de vervolg prestatiecode automatisch koppelen en gebruiken bij het doorplannen van de declaratie momenten en behandelingen > 20.

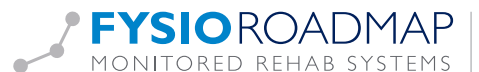

#### 5 EERSTE X AANTAL AFSPRAKEN TOEVOEGEN IN DE AGENDA (F1000, F1001, F1007-F1011)

De eerste x (10, 12 of 20) afspraken dienen op de volgende manier in de agenda worden gezet:

- Selecteer de patiënt.
- Selecteer de juiste indicatie.
- FysioRoadmap zal op basis van de gekozen indicatie waarbij FTT-traject gemarkeerd is, automatisch de prestatiecode invullen. Het is wel mogelijk de duur van de behandeling en de vestiging te selecteren en aan te passen.
- Voltooi de afspraak op de normale manier.

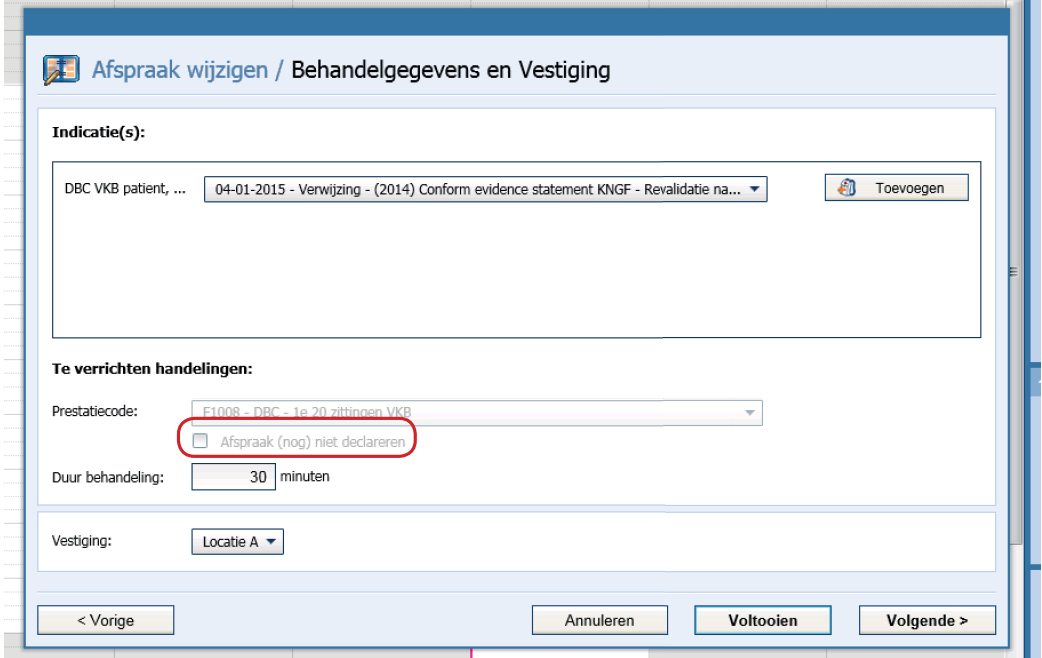

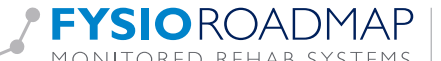

#### 6 DE AFSPRAKEN BIJ MEER DAN 20 BEHANDELINGEN TOEVOEGEN

Als de eerste 20 behandelingen gedeclareerd zijn, mogen de rest van de afspraken niet meer los worden gedeclareerd. Alleen de vaste declaratiemomenten mogen nu nog gedeclareerd worden. FysioRoadmap zal automatisch de gekoppelde vervolg-prestatiecode selecteren bij het maken van deze afspraak. Als de afspraak niet op de 28° van de maand wordt ingeboekt zal FysioRoadmap deze automatisch als <niet declareren> weergeven. Bij het maken van de 21e afspraak zal FysioRoadmap vervolgens automatisch alle x aantal declaratiemomenten op de 28e van elke volgende maand als declaratie moment inboeken.

- Selecteer de patiënt.
- Selecteer de juiste indicatie.
- FysioRoadmap zal op basis van de gekozen indicatie waarbij het FTT traject gemarkeerd is, automatisch de gekoppelde vervolg-prestatiecode invullen. Het is wel mogelijk de duur van de behandeling en de vestiging te selecteren en aan te passen.
- Voltooi de afspraak op de normale manier.

**FYSIOROADMAPI** 

De vaste declaratie momenten van de FTT-trajecten zullen door FysioRoamap automatisch op de 28e van de maand ingepland worden. Deze declaratie momenten worden niet weergegeven in de agenda. Wel zijn deze na te zien in de declaratie historie van de betreffende patiënt.

Monitored Rehab Systems B.V. | Waarderweg 33 Unit 11A | 2031 BN Haarlem

MONITORED REHAB SYSTEMS | T +31 23 750 5444 | F +31 23 750 5445 | info@mrsystems.nl | www.fysioroadmap.nl

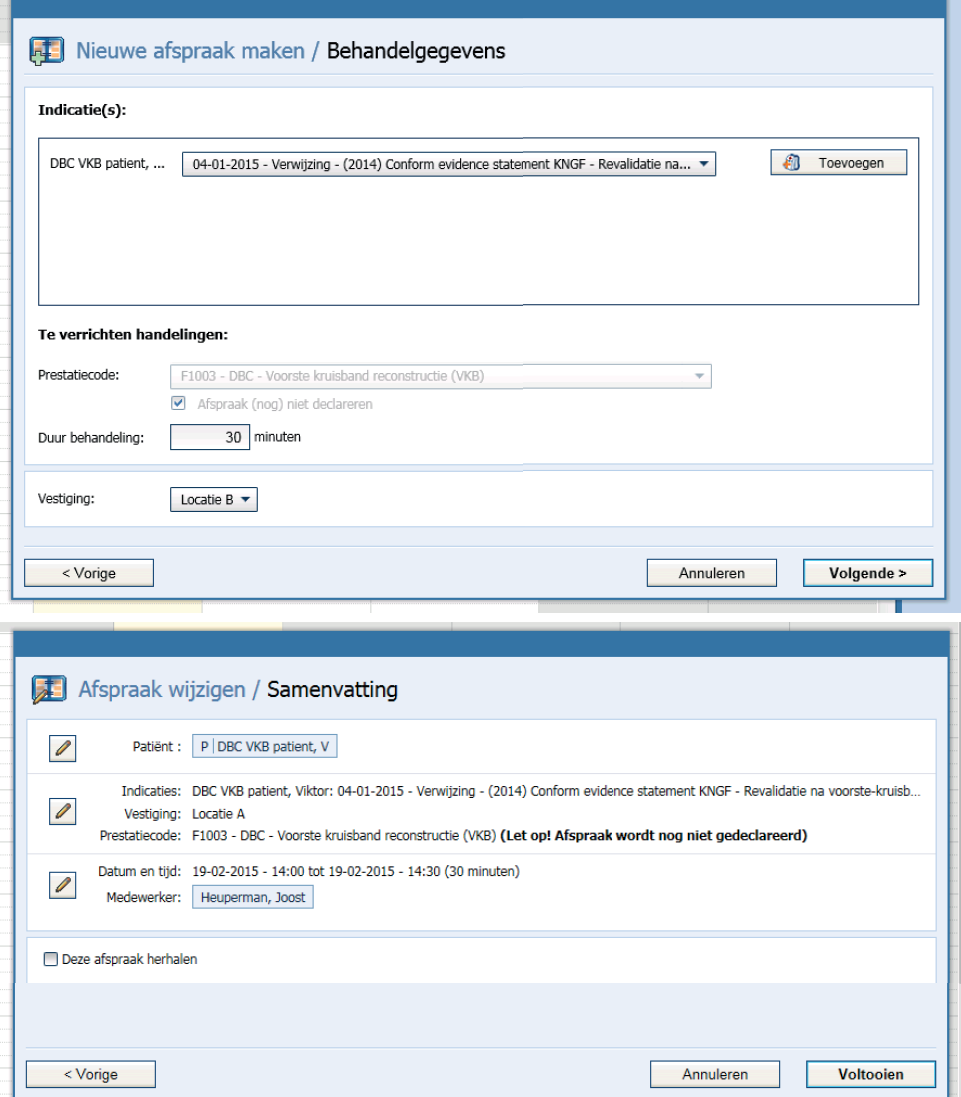

#### 7 DECLAREREN EN OVERZICHT

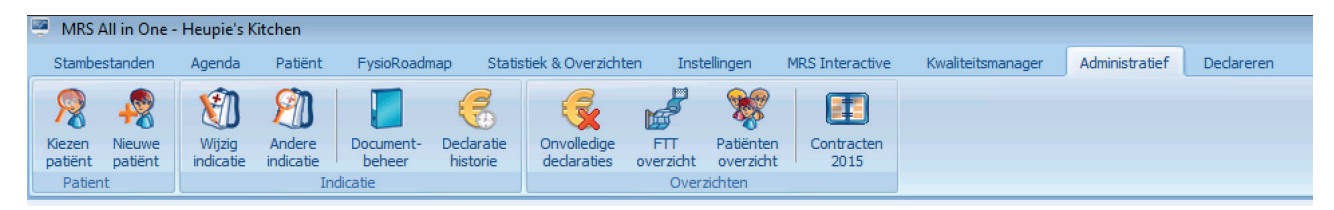

De declaraties kunnen gewoon via de digitale declaraties verzonden worden en komen normaal in het overzicht te staan:

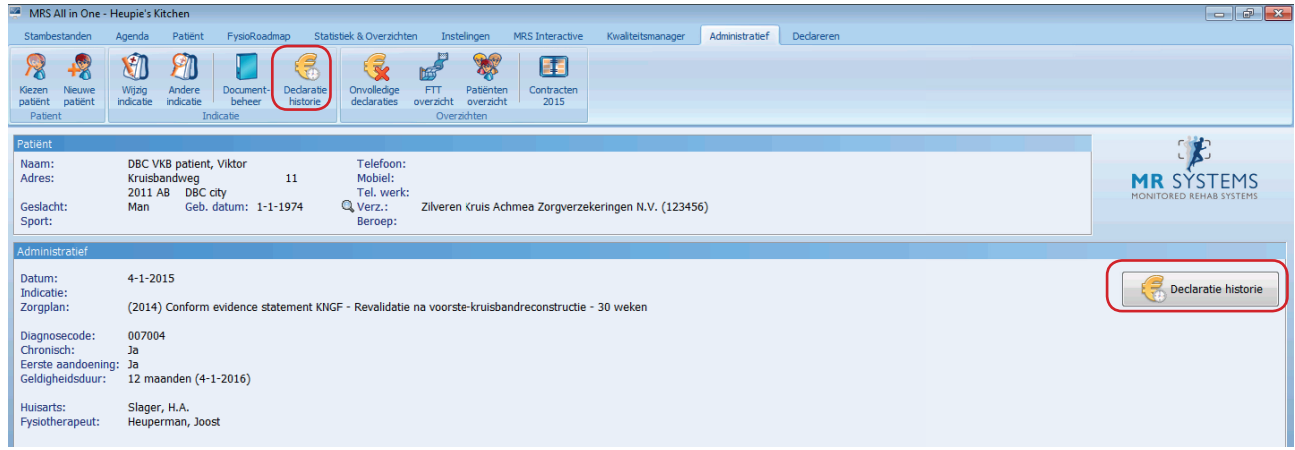

In dit overzicht zijn de prestatiecode, indicatiecode en diagnosecode zichtbaar zodat nagekeken kan worden of dit allemaal in orde is.

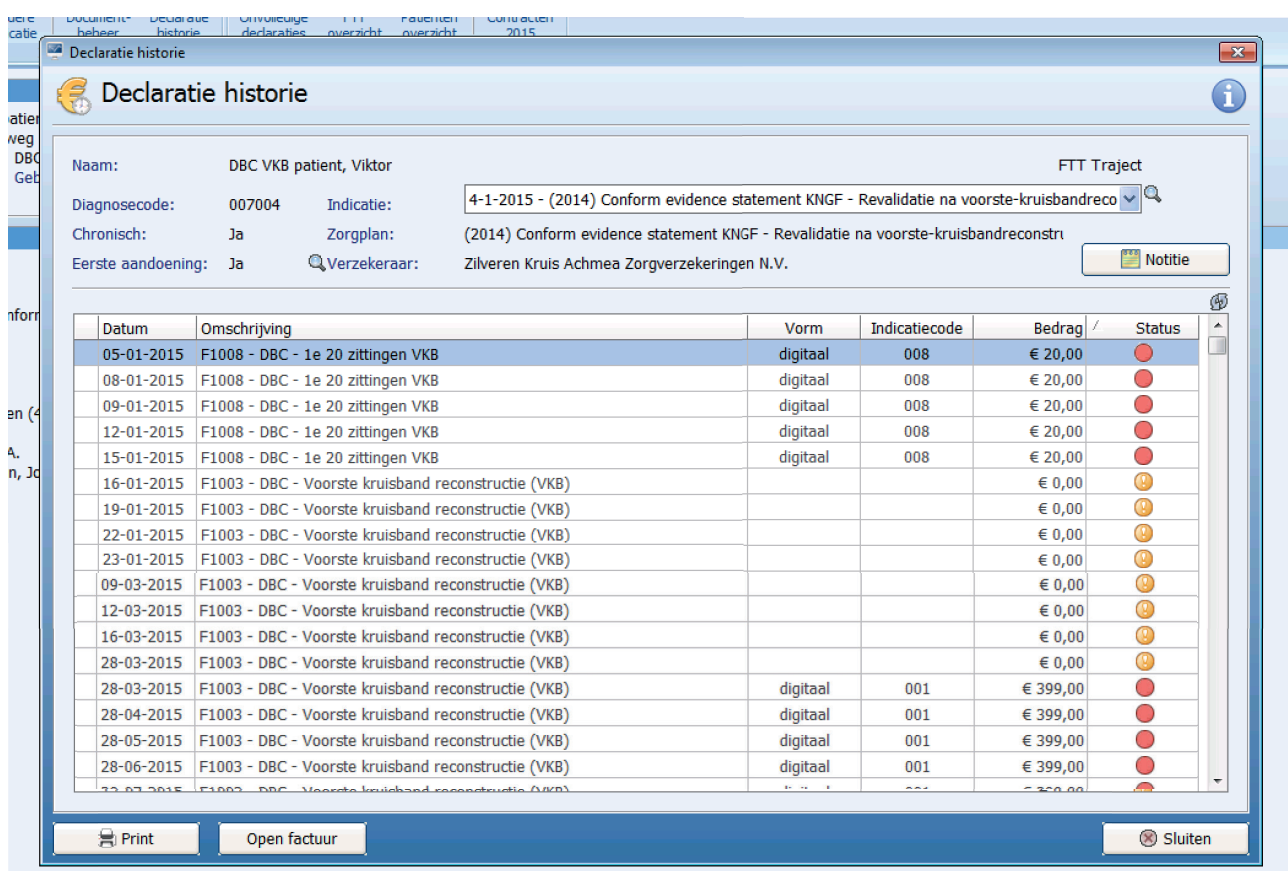

In de declaratie historie van de patiënt worden alle afspraken (ook degene die niet gedeclareerd zijn) getoond. De eerste 20 worden getoond met vermelding status digitaal en de daarbij behorende tarief. Alle afspraken na de 20<sup>ste</sup> behandeling die niet gedeclareerd zullen worden, staan in het overzicht zonder tarief en zonder indicatiecode met het **a**angeven dat deze behandelingen niet declareerd zullen worden. In dit overzicht staan alle declaratiemomenten genoteerd op de 28<sup>ste</sup> van de betreffende maand met als vorm <digitaal> En indicatiecode en het geldende tarief voor dit declaratiemoment. Afhankelijk van of deze reeds gedeclareerd is zal de kleur getoond worden.

Door  $\bullet$  te selecteren kan de legenda van de declaratie historie worden geopend. De declaratiestatus van een behandeling wordt door middel van een kleur weergegeven.

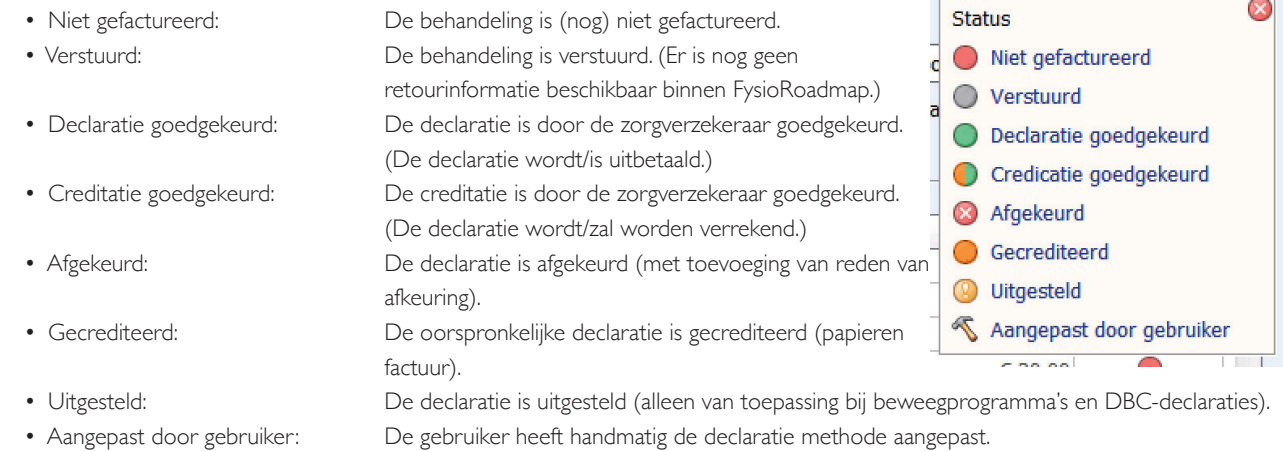

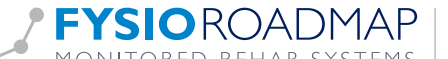

#### 8 FTT OVERZICHT

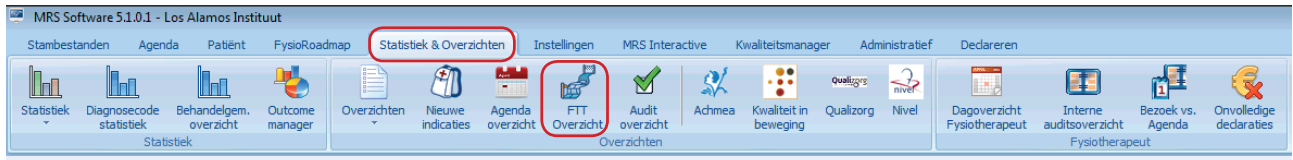

In het FTT overzicht kan er een overzicht worden gemaakt van alle patiënten die een FTT-traject hebben. Hierbij zijn de volgende filters te gebruiken:

- Periode: Hier kan worden aangegeven welke periode je zou willen berekenen.
- Fysiotherapeut: De therapeut die de indicatie heeft gestart.
- Fysiotherapeut FTT traject: Het soort FTT-traject op basis van prestatiecode.
- Status dossier: Lopende en/of een afgesloten dossier.

Wanneer de bovenstaande velden zijn ingevuld drukt u op de knop <Bereken>.

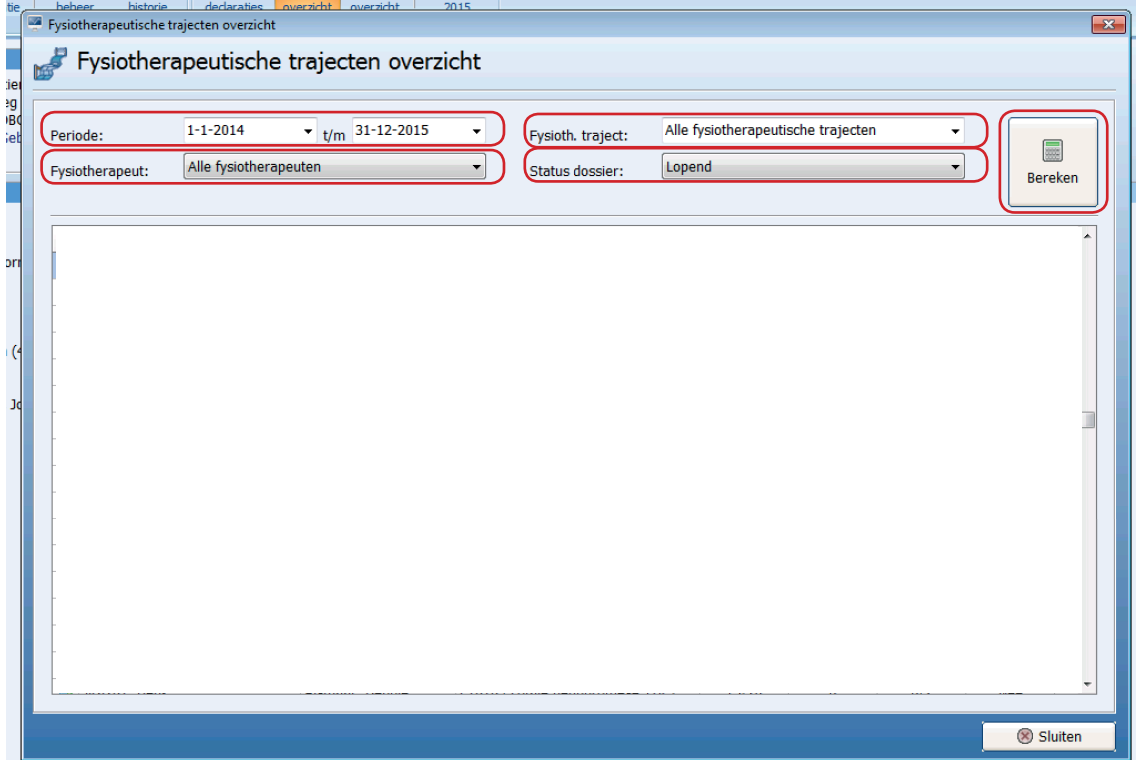

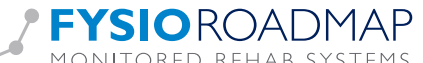

Wanneer u oo <Bereken> heeft geklikt zal er vervolgens in het overzicht het volgende worden getoond:

averzicht averzich

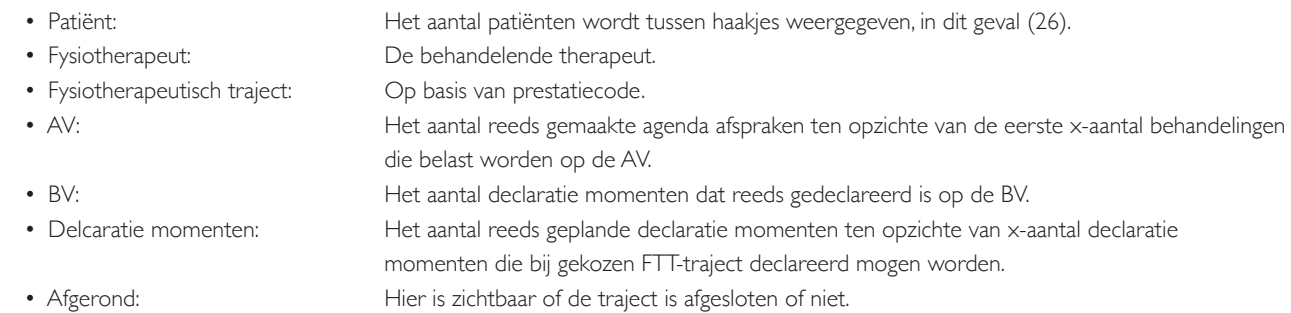

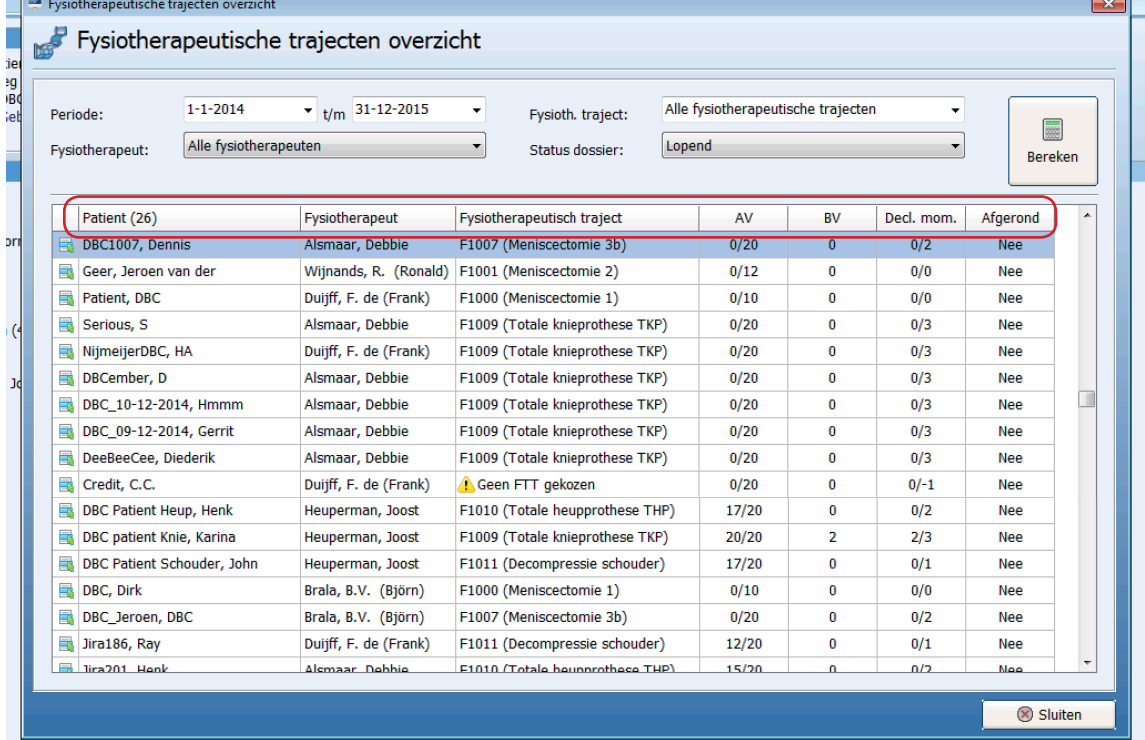

Tevens bestaat de mogelijkheid om via een snelkoppeling naar andere velden te schakelen. Klik hiervoor op hat symbool en de onderstaande opties zullen worden getoond:

Patient (26) • Patiënt gegevens ſ • Declaratie historie • Indicatie gegevens • Nieuwe notitie: Hier kan een notitie worden aangemaakt. voor de behandelende therapeut. • Notitie overzicht: Overzicht van alle notities. • Fysiotherapeutisch traject afronden: Hierbij kan het aantal te declareren declaratie momenten worden aangepast (bijvoorbeeld bij vroegtijde beëindigen van het FTT-traject).

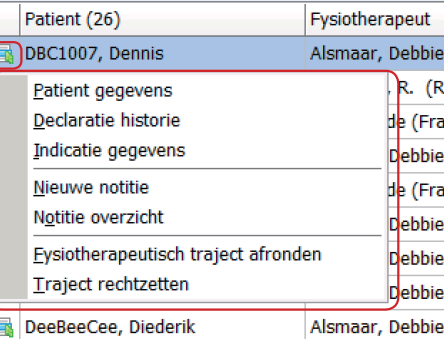

• Traject rechtzetten

F